## **Reports**

You can access reports for your controllers by selecting**REPORTS** from the main menu or selecting**REPORTS** at the bottom for the mobile version. Use the settings on the report tab to the right of the screen to change the following:

- Change the date range for the report
- Clear all report data
- Download a report to Excel
- Refresh a report
- View all report data

**Note:** A line crossed through the zones in the Watering Schedule indicates the cycles were canceled due to a wet sensor or water trigger set.

- 1. Select the **REPORTS** tab on the left-hand side on the dashboard.
- 2. Select one of the five report options to view the data.

## **Step 1**

 $\Box$ **Step 2**  $\Box$ 

Below you will find all the different report names and descriptions of each.

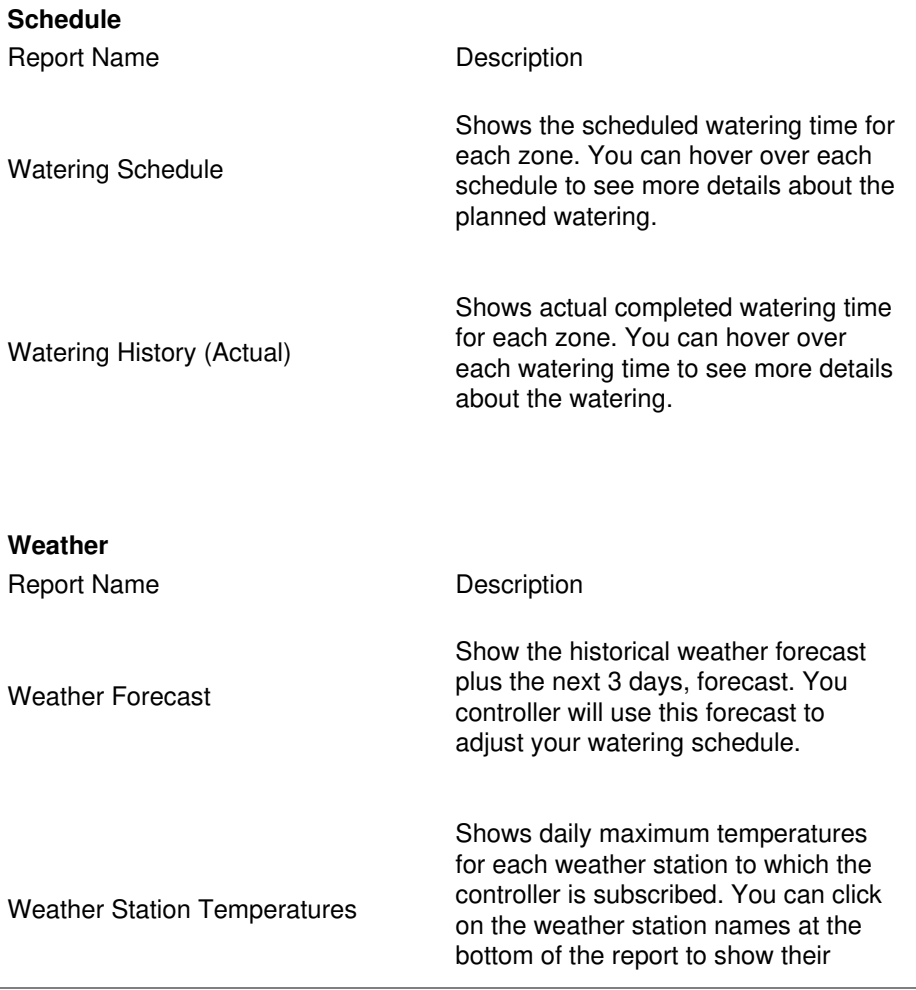

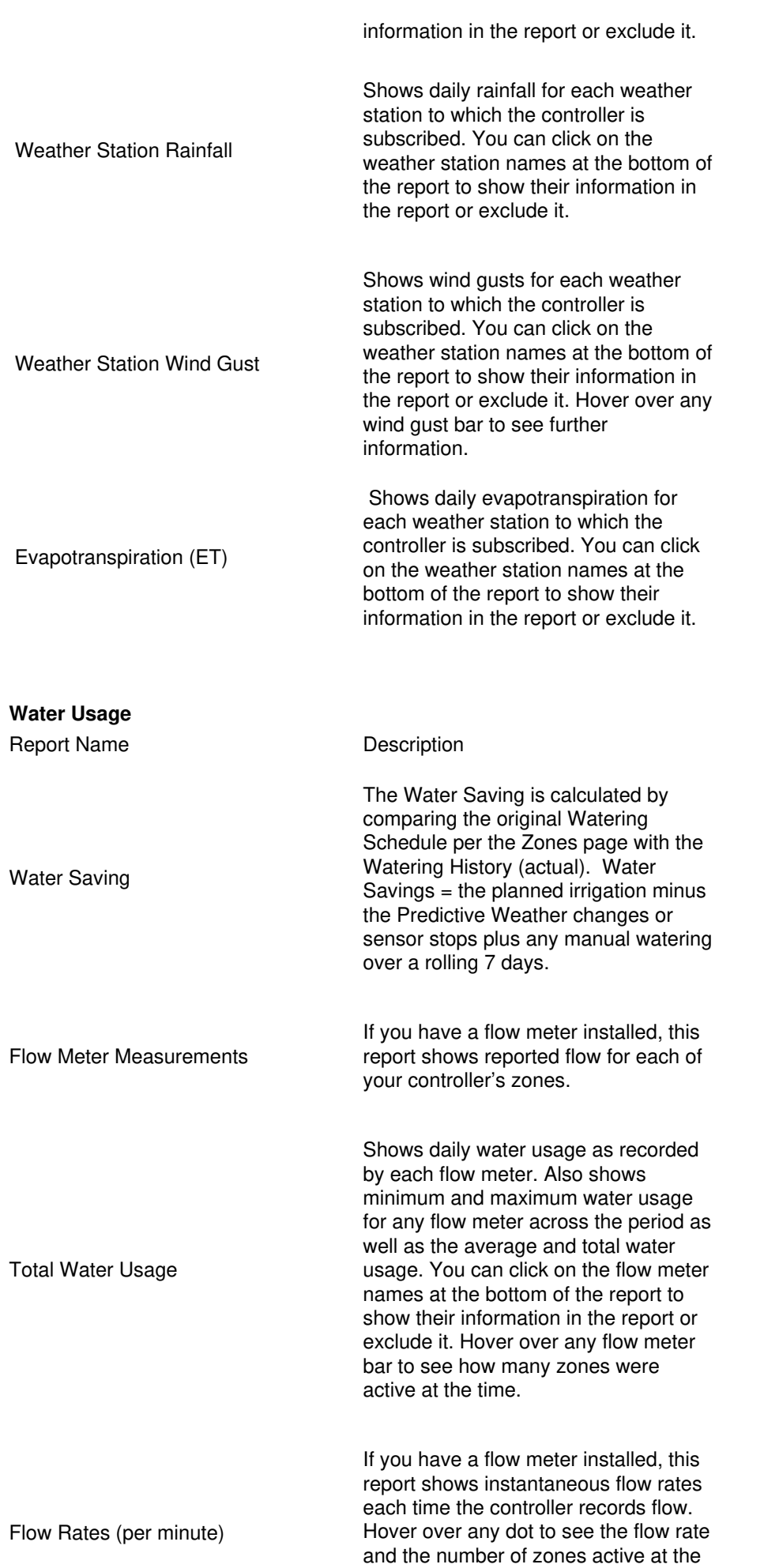

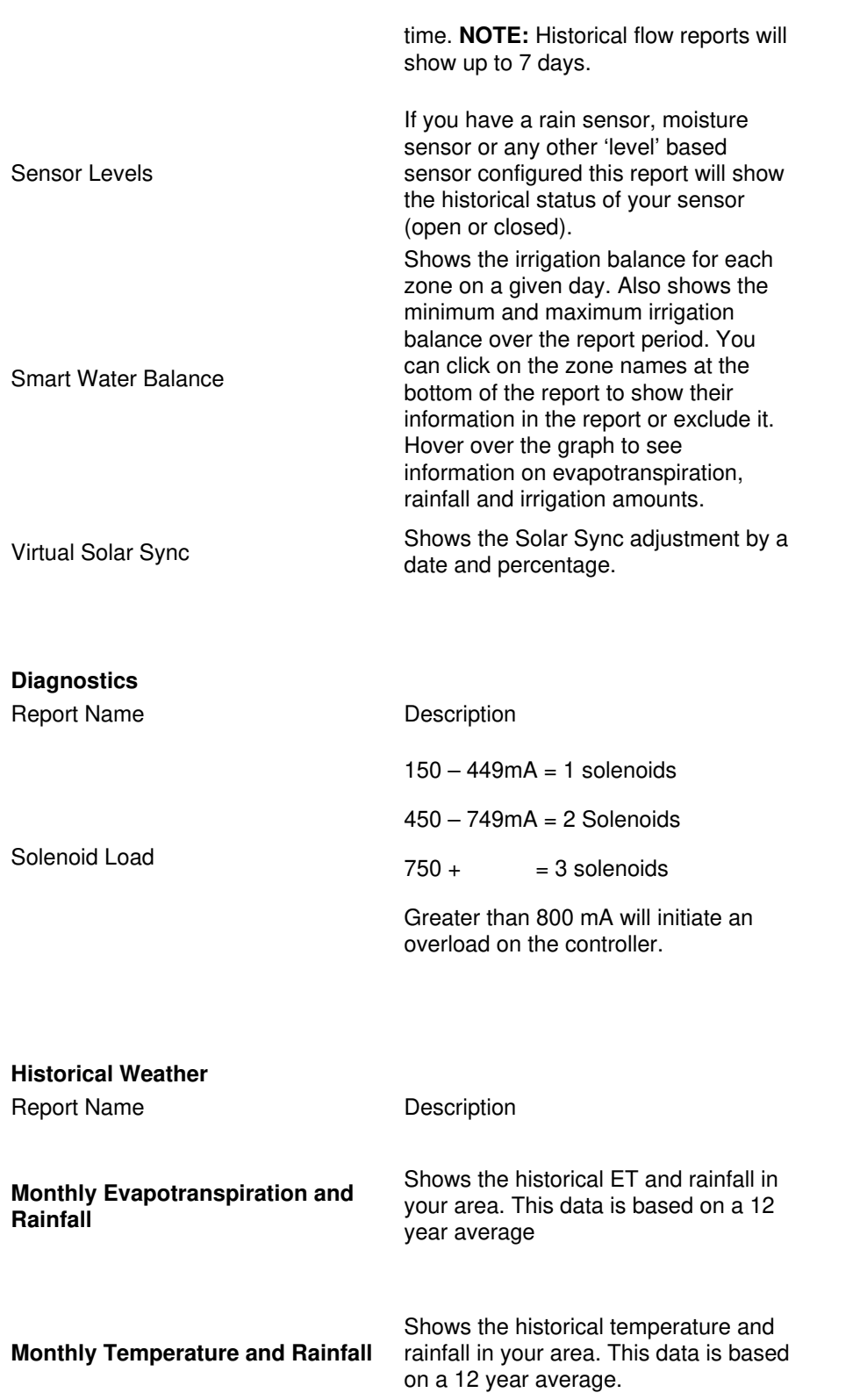